## **Steps for SUPREMO (AVMS), Registration**

# Open URL [https://supremo.nic.in](https://supremo.nic.in/)

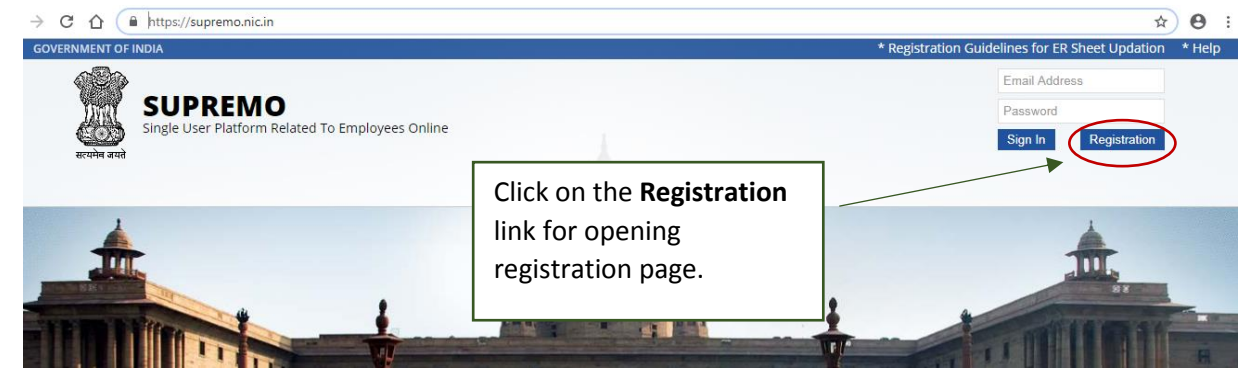

### Following Page opens:-

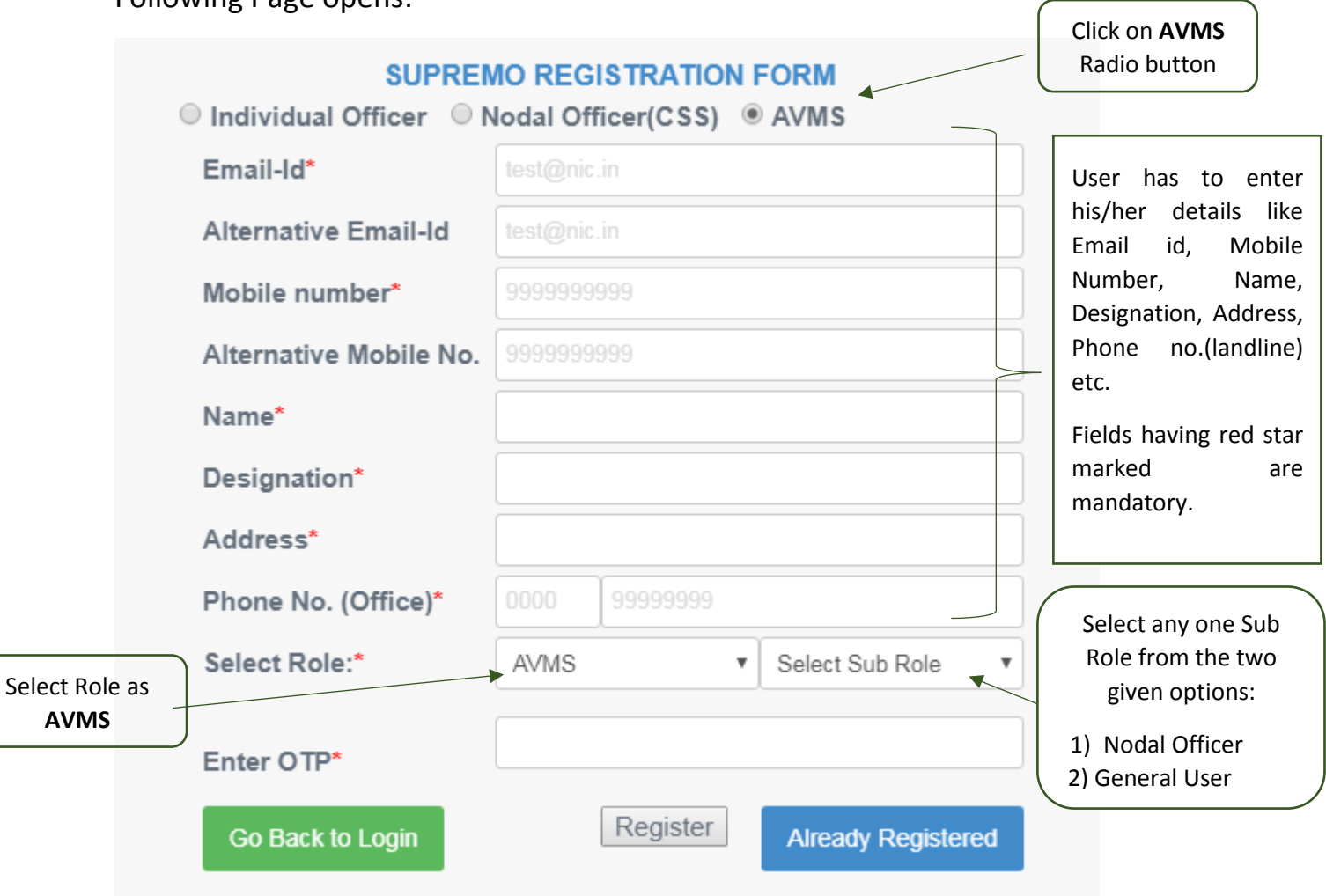

If Sub Role has been selected as **Nodal Officer**, User has to select their Ministry/ Department from the drop down. Then, enter the OTP, User received on the Mobile no. mentioned in the registration form. Finally click on **Register** button to successfully register him/ her as Nodal Officer.

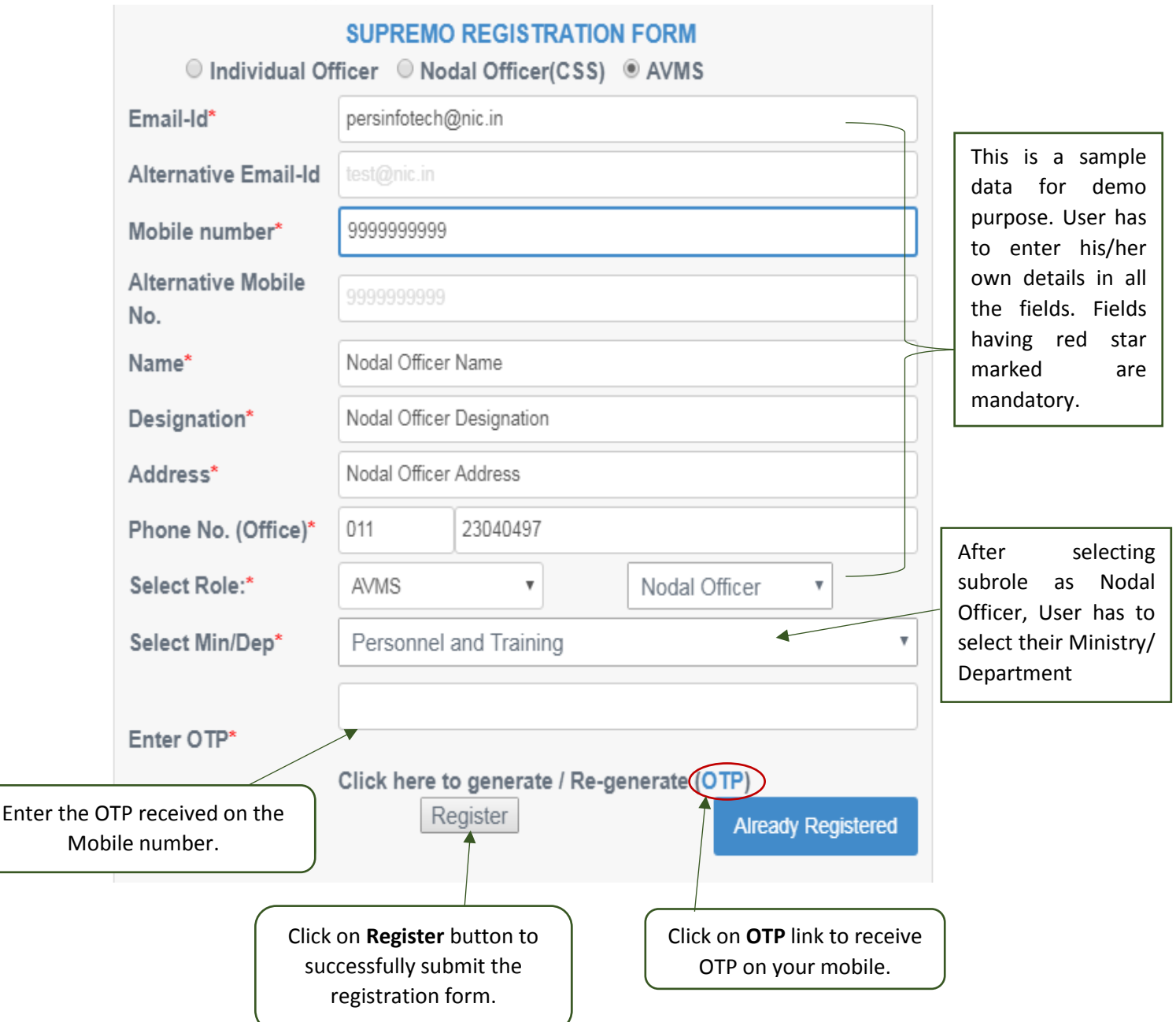

Following screen appears:-

Nodal Officer Role is assigned to only 1 (One) Officer in their Ministry/ Department and should be of at least Joint Secretary level or above.

If Sub Role has been selected as **General User**, User has to select their Ministry/ Department from the drop down. After selecting Ministry/ Department, User has to select the Organisation(s) (either single or multiple) for which he/she wants to get authorised. Then, enter the OTP, User received on the Mobile no. mentioned in the registration form. Finally click on **Register** button to successfully register him/ her as General User.

#### Following screen appears:-

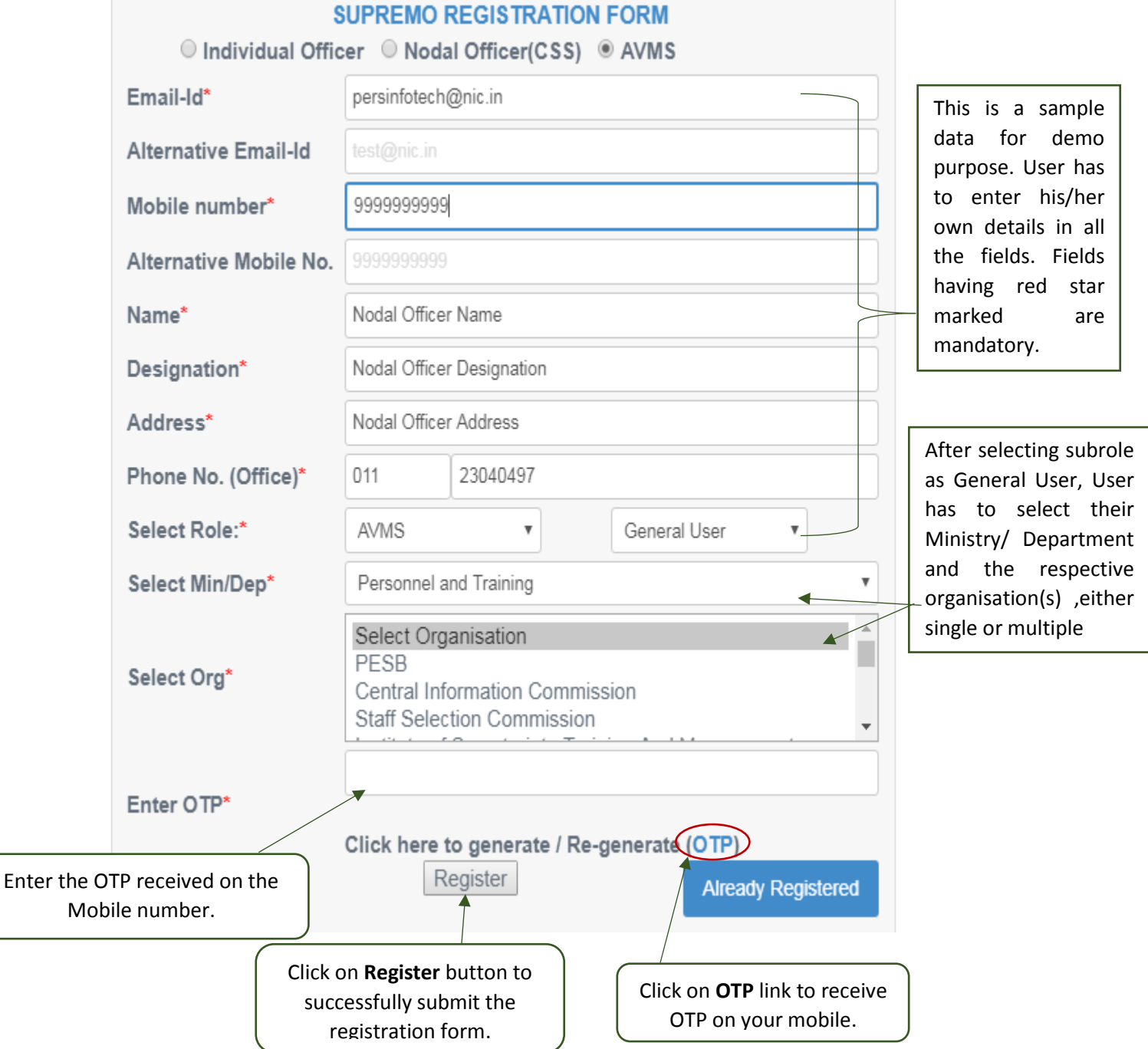

After successful registration, User can take the printout of the filled registration form and email the signed copy to [persinfotech@nic.in](mailto:persinfotech@nic.in)

#### **For Already Registered Users:-**

For those Users, who are already register in SUPREMO(AVMS) as General User or Nodal Officer and wants to modify their registration details or would like to take again printout of their AVMS Registration form, Click on **Already Registered** button.

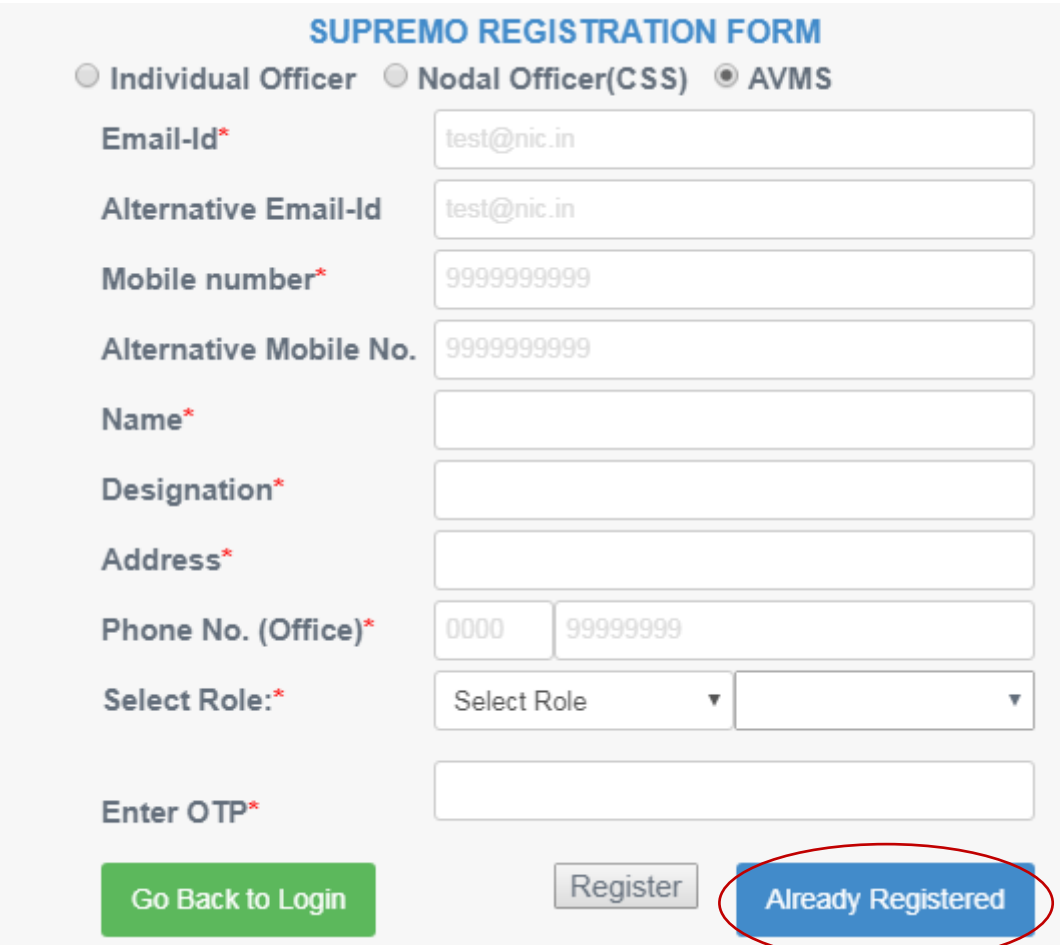

After clicking on **Already Registered** button, following screen appears:

#### **SUPREMO REGISTRATION FORM** (For Already Registered Users) Enter registered Email id Email-Id\* test@nic.in Enter the OTP, user received on his/her Enter OTP\* registered Email id/mobile no.**Submit Back**

After clicking on **Submit** button, Following screen appears:-

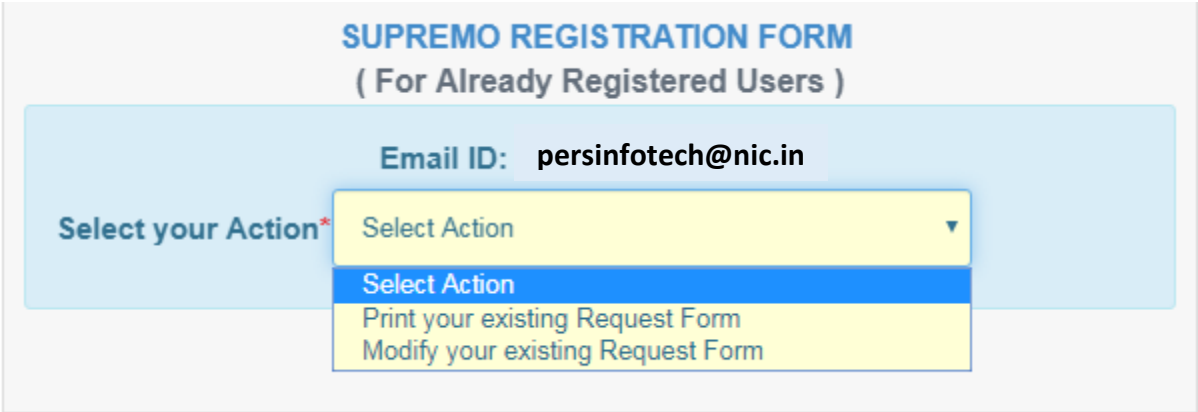

Two Actions can be performed by already registered Users:

- 1) **Print Your existing Request form**, incase user unable to print their filled their registration form earlier.
- 2) **Modify Your existing Request Form,** incase there is a need to edit any detail, user filled at the time of registration.

After modification and submit, Signed copy of the modified registration form need to be email again to [persinfotech@nic.in](mailto:persinfotech@nic.in)